# **Práctica de laboratorio: Solución de problemas básicos de OSPFv2 y OSPFv3 de área única**

**Topología**

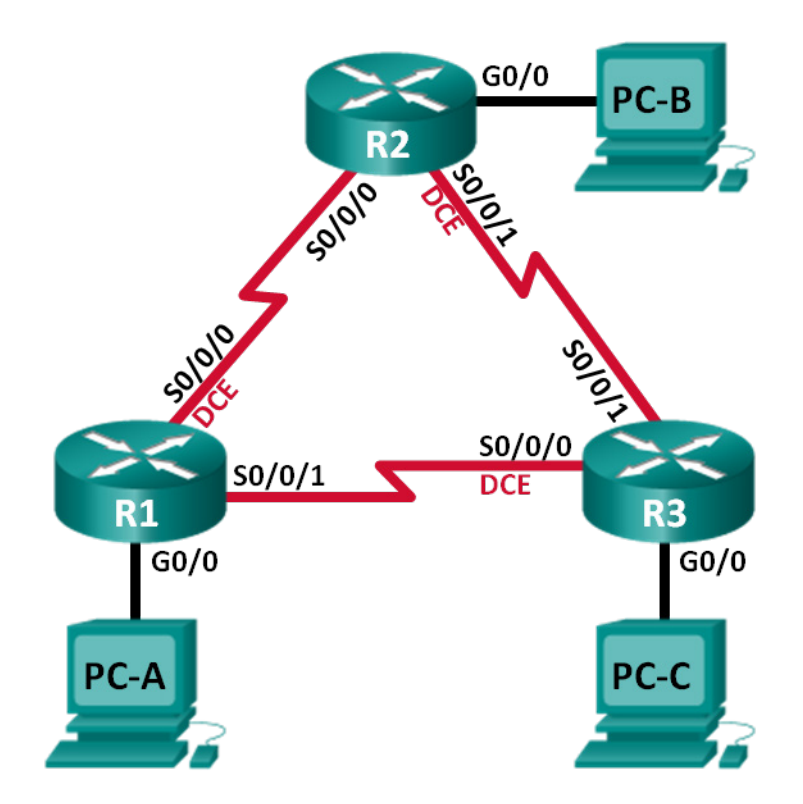

**Tabla de asignación de direcciones**

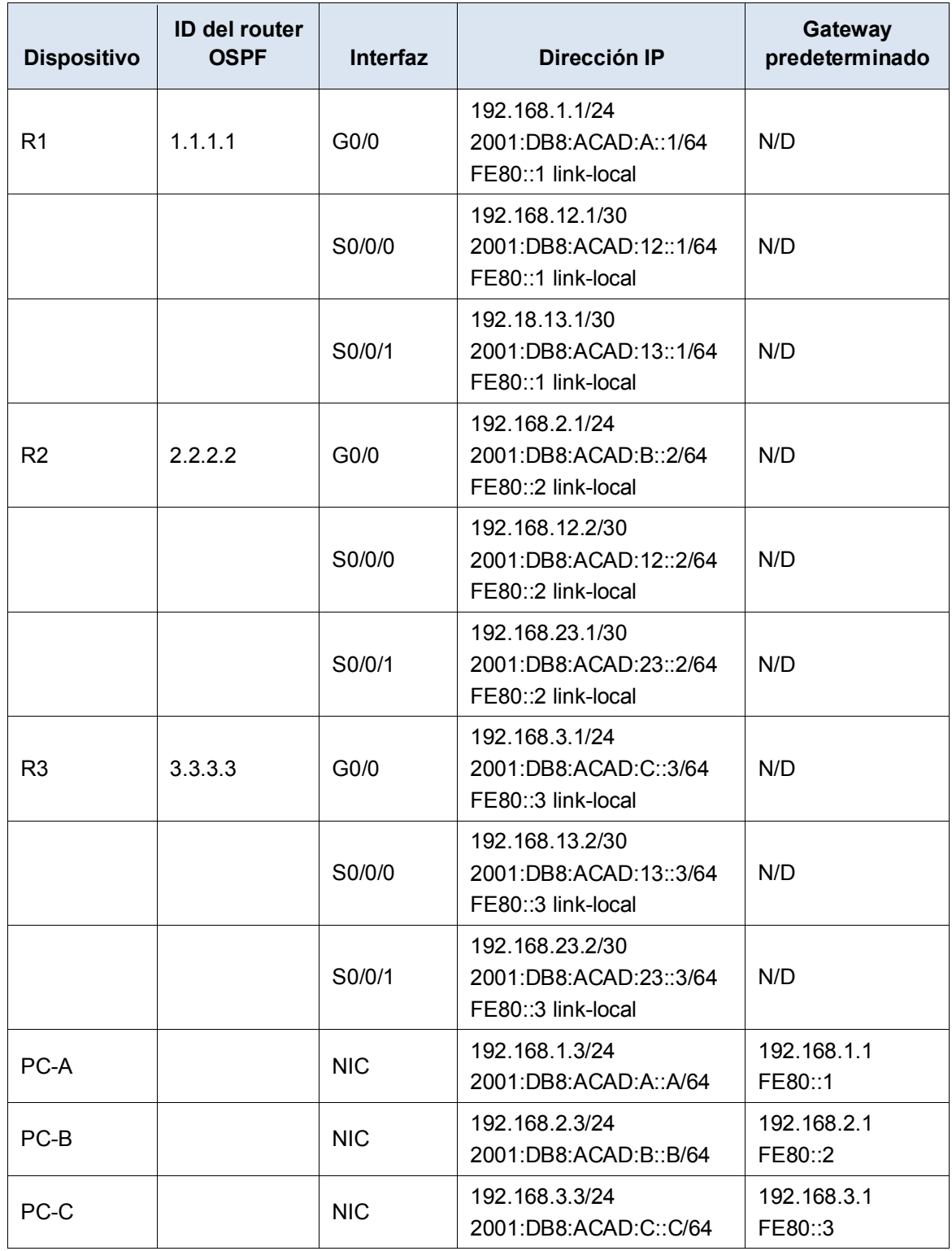

# **Objetivos**

**Parte 1. Armar la red y cargar las configuraciones de dispositivo**

**Parte 2. Solucionar problemas de conectividad de capa 3**

**Parte 3. Solucionar problemas de OSPFv2**

**Parte 4. Solucionar problemas de OSPFv3**

# **Aspectos básicos/situación**

El protocolo OSPF (Open Shortest Path First) es un protocolo de routing de estado de enlace para las redes IP. Se definió OSPFv2 para redes IPv4, y OSPFv3 para redes IPv6. OSPFv2 y OSPFv3 son protocolos de routing completamente aislados; los cambios en OSPFv2 no afectan al routing OSPFv3 y viceversa.

En esta práctica de laboratorio, hay problemas en una red OSPF de área única con OSPFv2 y OSPFv3 en ejecución. Su tarea es encontrar los problemas de la red y corregirlos.

**Nota**: Los routers que se utilizan en las prácticas de laboratorio de CCNA son routers de servicios integrados (ISR) Cisco de la serie 1941 con Cisco IOS versión 15.2(4)M3 (imagen universalk9). Se pueden utilizar otros routers y otras versiones de Cisco IOS. Según el modelo y la versión de Cisco IOS, los comandos disponibles y los resultados que se obtienen pueden diferir de los que se muestran en las prácticas de laboratorio. Consulte la tabla de resumen de interfaces del router que figura al final de esta práctica de laboratorio para obtener los identificadores de interfaz correctos.

**Nota**: Asegúrese de que los routers se hayan borrado y no tengan configuraciones de inicio. Si no está seguro, consulte al instructor.

### **Recursos necesarios**

- 3 routers (Cisco 1941 con Cisco IOS versión 15.2(4)M3, imagen universal o similar)
- 3 PC (Windows 7, Vista o XP con un programa de emulación de terminal, como Tera Term)
- Cables de consola para configurar los dispositivos con Cisco IOS mediante los puertos de consola
- Cables Ethernet y seriales, como se muestra en la topología

# **Parte 1: Armar la red y cargar las configuraciones de los dispositivos**

En la parte 1, establecerá la topología de la red y configurará los parámetros básicos en los equipos host y los routers.

### **Paso 1: Realizar el cableado de red tal como se muestra en la topología.**

# **Paso 2: Configurar los equipos host.**

### **Paso 3: Cargar las configuraciones del router.**

Cargue las siguientes configuraciones en el router correspondiente. Todos los routers tienen las mismas contraseñas. La contraseña de EXEC privilegiado es **cisco**. La contraseña para el acceso a la consola y a VTY es **class**.

#### **Configuración del router R1:**

```
conf t
service password-encryption
no ip domain lookup
hostname R1
```

```
enable secret class
line con 0
 logging synchronous
password cisco
 login
line vty 0
 password cisco
 login
banner motd @Unauthorized Access is Prohibited!@
ipv6 unicast-routing
ipv6 router ospf 1
 router-id 1.1.1.1
passive-interface g0/0
interface g0/0
 ip address 192.168.1.1 255.255.255.0
 ipv6 address 2001:db8:acad:a::1/64
 ipv6 address fe80::1 link-local
interface s0/0/0
 clock rate 128000
 ip address 192.168.12.1 255.255.255.0
 ipv6 address 2001:db8:acad:12::1/64
 ipv6 address fe80::1 link-local
 ipv6 ospf 1 area 0
 no shutdown
interface s0/0/1
 ip address 192.168.13.1 255.255.255.0
 ipv6 address 2001:db8:acad:13::1/64
 ipv6 address fe80::1 link-local
 ipv6 ospf 1 area 0
 no shutdown
router ospf 1
 network 192.168.1.0 0.0.0.255 area 0
 network 129.168.12.0 0.0.0.3 area 0
 network 192.168.13.0 0.0.0.3 area 0
 passive-interface g0/0
end
```
#### **Configuración del router R2:**

```
conf t
service password-encryption
no ip domain lookup
hostname R2
enable secret class
line con 0
```

```
logging synchronous
 password cisco
 login
line vty 0
 password cisco
 login
banner motd @Unauthorized Access is Prohibited!@
ipv6 unicast-routing
ipv6 router ospf 1
 router-id 2.2.2.2
interface g0/0
ip address 192.168.2.1 255.255.255.0
 ipv6 address 2001:db8:acad:B::2/64
 ipv6 address fe80::1 link-local
 no shutdown
interface s0/0/0
 ip address 192.168.12.2 255.255.255.252
 ipv6 address 2001:db8:acad:12::2/64
 ipv6 address fe80::2 link-local
 ipv6 ospf 1 area 0
 no shutdown
interface s0/0/1
 clock rate 128000
 ipv6 address 2001:db8:acad:23::2/64
 ipv6 address fe80::2 link-local
 no shutdown
router ospf 1
 network 192.168.2.0 0.0.0.255 area 0
 network 192.168.12.0 0.0.0.3 area 0
 network 192.168.23.0 0.0.0.3 area 0
end
```
#### **Configuración del router R3:**

```
conf t
service password-encryption
no ip domain lookup
enable secret class
hostname R3
line con 0
 logging synchronous
password cisco
 login
line vty 0
 password cisco
```

```
login
banner motd @Unauthorized Access is Prohibited!@
interface g0/0
 ipv6 address 2001:db8:acad:c::3/64
 ipv6 address fe80::3 link-local
interface s0/0/0
 clock rate 128000
 ip address 192.168.13.1 255.255.255.252
 ipv6 address 2001:db8:acad:13::3/64
 ipv6 address fe80::3 link-local
 no shutdown
interface s0/0/1
 ip address 192.168.23.2 255.255.255.252
 ipv6 address 2001:db8:acad:23::3/64
 ipv6 address fe80::3 link-local
router ospf 1
 network 192.168.3.0 0.0.0.255 area 0
 passive-interface g0/0
end
```
# **Parte 2: Solucionar problemas de conectividad de capa 3**

En la parte 2, deberá verificar que la conectividad de capa 3 se estableció en todas las interfaces. Deberá probar la conectividad IPv4 e IPv6 en todas las interfaces de dispositivos.

# **Paso 1: Comprobar que las interfaces enumeradas en la tabla de direcciones estén activas y configuradas con la información correcta de dirección IP.**

- a. Ejecute el comando **show ip interface brief** en todos los routers para comprobar que las interfaces estén en un estado activado/activado. Registre sus conclusiones.
- b. Ejecute el comando **show run interface** para comprobar las asignaciones de dirección IP en todas las interfaces de router. Compare las direcciones IP de interfaz con la tabla de direcciones y compruebe las asignaciones de la máscara de subred. En el caso de IPv6, compruebe que la dirección local de enlace se haya asignado. Registre sus conclusiones.

c. Resuelva todos los problemas que detecte. Registre los comandos usados para corregir los problemas.

d. Mediante el comando **ping**, verifique que cada router tenga conectividad de red con las interfaces seriales en los routers vecinos. Compruebe que las PC puedan hacer ping a sus gateways predeterminados. Si aún experimenta problemas, continúe solucionando los problemas de la capa 3.

# **Parte 3: Solucionar problemas de OSPFv2**

En la parte 3, deberá solucionar los problemas de OSPFv2 y realizar los cambios necesarios para establecer las rutas de OSPFv2 y la conectividad completa de IPv4.

**Nota**: Las interfaces LAN (G0/0) no deben anunciar información de routing de OSPF, pero las rutas hacia estas redes deben figurar en las tablas de routing.

# **Paso 1: Probar la conectividad completa de IPv4.**

Desde cada PC host, haga ping a las demás PC host en la topología para comprobar la conectividad completa. **Nota**: Para hacer ping entre las PC, es posible que deba desactivar el firewall de las PC antes de las pruebas.

- a. Haga ping de PC-A a PC-B. ¿Se ejecutaron correctamente los pings?
- b. Haga ping de PC-A a PC-C.  $i$ , Se ejecutaron correctamente los pings?
- c. Haga ping de PC-B a PC-C.  $\zeta$  Se ejecutaron correctamente los pings?

#### **Paso 2: Comprobar que todas las interfaces estén asignadas al área 0 de OSPFv2 en el R1.**

- a. Ejecute el comando **show ip protocols** para comprobar que OSPF se esté ejecutando y que todas las redes se anuncien en el área 0. Compruebe que la identificación del router esté configurada correctamente. Registre sus conclusiones.
- b. Realice los cambios necesarios en la configuración del R1, según el resultado del comando **show ip protocols**. Registre los comandos usados para corregir los problemas.
- c. Ejecute el comando **clear ip ospf process** si es necesario.
- d. Vuelva a ejecutar el comando **show ip protocols** para comprobar que los cambios tengan el resultado deseado.
- e. Ejecute el comando **show ip ospf interface brief** para comprobar que todas las interfaces estén enumeradas como redes de OSPF asignadas al área 0.
- f. Ejecute el comando **show ip ospf interface g0/0** para comprobar que G0/0 sea una interfaz pasiva. **Nota**: Esta información también figura en el comando **show ip protocols**.
- g. Solucione cualquier problema descubierto en el R1. Enumere los cambios adicionales efectuados en el R1. Si no encuentra problemas en el dispositivo, responda con la frase "no se encontraron problemas".

### **Paso 3: Comprobar que todas las interfaces estén asignadas al área 0 de OSPFv2 en el R2.**

- a. Ejecute el comando **show ip protocols** para comprobar que OSPF se esté ejecutando y que todas las redes se anuncien en el área 0. Compruebe que la identificación del router esté configurada correctamente. Registre sus conclusiones.
- b. Realice los cambios necesarios en la configuración del R2, según el resultado del comando **show ip protocols**. Registre los comandos usados para corregir los problemas.
- c. Ejecute el comando **clear ip ospf process** si es necesario.
- d. Vuelva a ejecutar el comando **show ip protocols** para comprobar que los cambios tengan el resultado deseado.
- e. Ejecute el comando **show ip ospf interface brief** para comprobar que todas las interfaces estén enumeradas como redes de OSPF asignadas al área 0.
- f. Ejecute el comando **show ip ospf interface g0/0** para comprobar que G0/0 sea una interfaz pasiva. **Nota**: Esta información también está disponible en el comando **show ip protocols**.

g. Resuelva cualquier problema detectado en el R2. Enumere los cambios adicionales realizados en el R2. Si no encuentra problemas en el dispositivo, responda con la frase "no se encontraron problemas".

#### **Paso 4: Comprobar que todas las interfaces estén asignadas al área 0 de OSPFv2 en el R3.**

- a. Ejecute el comando **show ip protocols** para comprobar que OSPF se esté ejecutando y que todas las redes se anuncien en el área 0. Compruebe que la identificación del router también esté configurada correctamente. Registre sus conclusiones.
- b. Realice los cambios necesarios en la configuración del R3, según el resultado del comando **show ip protocols**. Registre los comandos usados para corregir los problemas.
- c. Ejecute el comando **clear ip ospf process** si es necesario.
- d. Vuelva a ejecutar el comando **show ip protocols** para comprobar que los cambios tengan el resultado deseado.
- e. Ejecute el comando **show ip ospf interface brief** para comprobar que todas las interfaces estén enumeradas como redes de OSPF asignadas al área 0.
- f. Ejecute el comando **show ip ospf interface g0/0** para comprobar que G0/0 sea una interfaz pasiva. **Nota**: Esta información también figura en el comando **show ip protocols**.
- g. Resuelva cualquier problema detectado en el R3. Enumere los cambios adicionales realizados en el R3. Si no encuentra problemas en el dispositivo, responda con la frase "no se encontraron problemas".

#### **Paso 5: Comprobar la información de vecindad de OSPF.**

a. Ejecute el comando **show ip ospf neighbor** en todos los routers para ver la información de vecindad de OSPF.

#### **Paso 6: Comprobar la información de routing de OSPFv2.**

a. Ejecute el comando **show ip route ospf** para comprobar que cada router tenga rutas OSPFv2 hacia todas las redes no adyacentes.

¿Están disponibles todas las rutas de OSPFv2? \_\_\_\_\_\_\_\_\_\_\_\_\_\_

Si falta alguna ruta OSPFv2, ¿cuál falta?

b. Si falta información de routing, solucione los problemas.

#### **Paso 7: Comprobar la conectividad completa de IPv4.**

Desde cada PC, compruebe que haya conectividad completa de IPv4. Las PC deberían ser capaces de hacer ping a otras PC hosts en la topología. Si no hay conectividad completa de IPv4, continúe solucionando los problemas restantes.

**Nota**: Puede ser necesario desactivar el firewall de las computadoras para hacer ping entre ellas.

# **Parte 4: Solucionar problemas de OSPFv2**

En la parte 4, deberá solucionar los problemas de OSPFv3 y realizar los cambios necesarios para establecer las rutas de OSPFv3 y la conectividad completa de IPv6.

**Nota**: Las interfaces LAN (G0/0) no deben anunciar información de routing de OSPFv3, pero las rutas hacia estas redes deben figurar en las tablas de routing.

#### **Paso 1: Probar la conectividad completa de IPv6.**

Desde cada PC host, haga ping a las direcciones IPv6 de las demás PC hosts en la topología para comprobar la conectividad completa de IPv6.

**Nota**: Puede ser necesario desactivar el firewall de las computadoras para hacer ping entre ellas.

#### **Paso 2: Comprobar que el routing unidifusión de IPv6 esté activado en todos los routers.**

a. Una manera sencilla de comprobar que el routing de IPv6 esté activado en un router es ejecutando el comando **show run | section ipv6 unicast**. Si se añade esta sección con barra vertical (|) al comando **show run**, el comando **ipv6 unicast-routing** muestra si se activó el routing de IPv6.

**Nota**: El comando **show run** también se puede ejecutar sin la sección con barra vertical y, después, se puede realizar una búsqueda manual del comando **ipv6 unicast-routing**.

Ejecute el comando en cada router. Registre sus conclusiones.

b. Si el routing unidifusión de IPv6 no está activado en uno o más routers, actívelo ahora. Registre los comandos usados para corregir los problemas.

# **Paso 3: Verificar que todas las interfaces estén asignadas al área 0 de OSPFv3 en el R1.**

a. Ejecute el comando **show ipv6 protocols** y compruebe que la identificación de router sea correcta. También compruebe que aparezcan las interfaces previstas en el área 0.

**Nota**: Si no se genera ningún resultado después de usar este comando, significa que el proceso de OSPFv3 no se configuró.

Registre sus conclusiones.

- b. Realice los cambios necesarios de configuración en el R1. Registre los comandos usados para corregir los problemas.
- c. Ejecute el comando **clear ipv6 ospf process** si es necesario.
- d. Vuelva a ejecutar el comando **show ipv6 protocols** para comprobar que los cambios que aplicó hayan surtido el efecto deseado.
- e. Ejecute el comando **show IPv6 ospf interface brief** para comprobar que todas las interfaces estén enumeradas como redes de OSPF asignadas al área 0.
- f. Ejecute el comando **show ipv6 ospf interface g0/0** para comprobar que esta interfaz esté configurada para no anunciar rutas de OSPFv3.
- g. Solucione cualquier problema descubierto en el R1. Enumere los cambios adicionales efectuados en el R1. Si no encuentra problemas en el dispositivo, responda con la frase "no se encontraron problemas".

#### **Paso 4: Verificar que todas las interfaces estén asignadas al área 0 de OSPFv3 en el R2.**

a. Ejecute el comando **show ipv6 protocols** y compruebe que la identificación de router sea correcta. También compruebe que aparezcan las interfaces previstas en el área 0.

**Nota**: Si no se genera ningún resultado después de usar este comando, significa que el proceso de OSPFv3 no se configuró.

Registre sus conclusiones.

- b. Haga los cambios de configuración necesarios en el R2. Registre los comandos usados para corregir los problemas.
- c. Ejecute el comando **clear ipv6 ospf process** si es necesario.
- d. Vuelva a ejecutar el comando **show ipv6 protocols** para comprobar que los cambios que aplicó hayan surtido el efecto deseado.
- e. Ejecute el comando **show IPv6 ospf interface brief** para comprobar que todas las interfaces estén enumeradas como redes de OSPF asignadas al área 0.
- f. Ejecute el comando **show ipv6 ospf interface g0/0** para comprobar que esta interfaz no esté configurada para anunciar rutas de OSPFv3.
- g. Enumere los cambios adicionales realizados en el R2. Si no encuentra problemas en el dispositivo, responda con la frase "no se encontraron problemas".

#### **Paso 5: Verificar que todas las interfaces estén asignadas al área 0 de OSPFv3 en el R3.**

a. Ejecute el comando **show ipv6 protocols** y compruebe que la identificación de router sea correcta. También compruebe que aparezcan las interfaces previstas en el área 0.

**Nota**: Si no se genera ningún resultado después de usar este comando, significa que el proceso de OSPFv3 no se configuró.

Registre sus conclusiones.

b. Haga los cambios de configuración necesarios en el R3. Registre los comandos usados para corregir los problemas.

- c. Ejecute el comando **clear ipv6 ospf process** si es necesario.
- d. Vuelva a ejecutar el comando **show ipv6 protocols** para comprobar que los cambios que aplicó hayan surtido el efecto deseado.
- e. Ejecute el comando **show IPv6 ospf interface brief** para comprobar que todas las interfaces estén enumeradas como redes de OSPF asignadas al área 0.
- f. Ejecute el comando **show ipv6 ospf interface g0/0** para comprobar que esta interfaz esté configurada para no anunciar rutas de OSPFv3.
- g. Resuelva cualquier problema detectado en el R3. Enumere los cambios adicionales realizados en el R3. Si no encuentra problemas en el dispositivo, responda con la frase "no se encontraron problemas".

# **Paso 6: Comprobar que todos los routers tengan la información de adyacencia correcta respecto de sus vecinos.**

- a. Ejecute el comando **show ipv6 ospf neighbor** para comprobar que se hayan formado adyacencias entre los routers vecinos.
- b. Solucione los problemas de adyacencia de OSPFv3 que todavía existan.

# **Paso 7: Comprobar la información de routing de OSPFv3.**

a. Ejecute el comando **show ipv6 route ospf** y compruebe que las rutas de OSPFv3 existan en todas las redes no adyacentes.

¿Todas las rutas OSPFv3 están disponibles?

Si falta alguna ruta OSPFv3, ¿cuál falta?

b. Solucione los problemas de routing que todavía existan.

#### **Paso 8: Verificar la conectividad completa de IPv6.**

En cada PC, verifique que haya conectividad completa de IPv6. Las PC deben ser capaces de hacer ping a cada interfaz de la red. Si no hay conectividad completa de IPv6, continúe solucionando los problemas restantes.

**Nota**: Puede ser necesario deshabilitar el firewall de la PC para hacer ping entre las PC.

# **Reflexión**

¿Por qué debe solucionar problemas de OSPFv2 y OSPFv3 por separado?

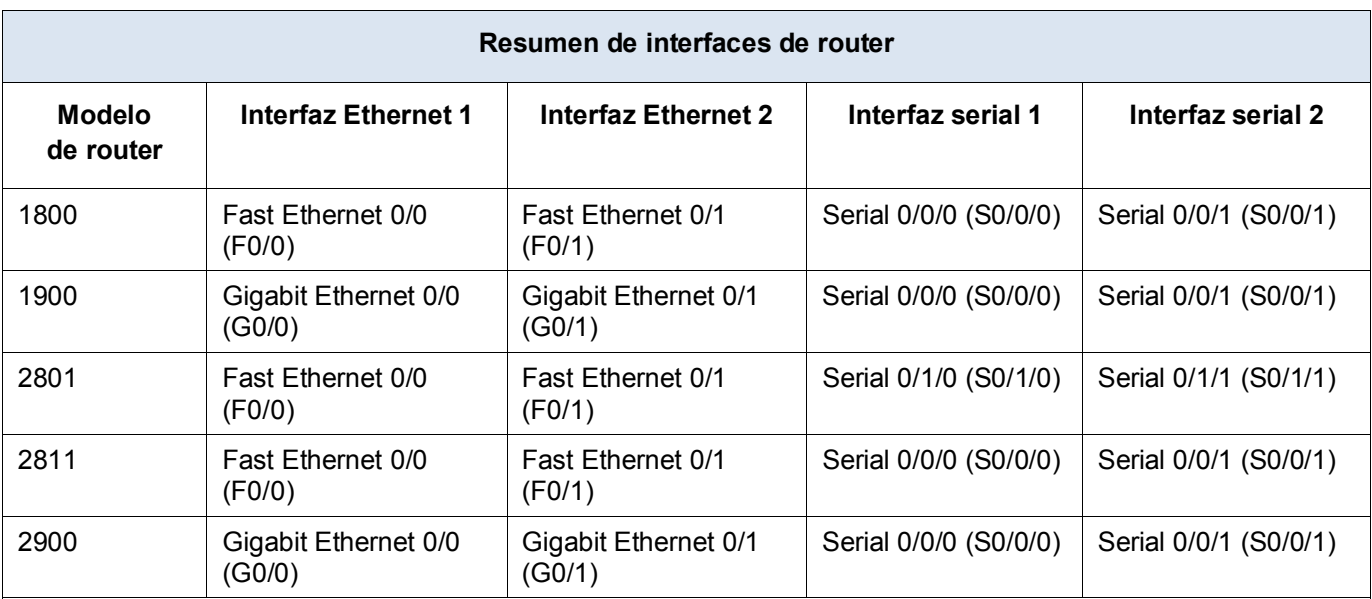

# **Tabla de resumen de interfaces del router**

**Nota**: Para conocer la configuración del router, observe las interfaces a fin de identificar el tipo de router y cuántas interfaces tiene. No existe una forma eficaz de confeccionar una lista de todas las combinaciones de configuraciones para cada clase de router. En esta tabla, se incluyen los identificadores para las posibles combinaciones de interfaces Ethernet y seriales en el dispositivo. En esta tabla, no se incluye ningún otro tipo de interfaz, si bien puede haber interfaces de otro tipo en un router determinado. La interfaz BRI ISDN es un ejemplo. La cadena entre paréntesis es la abreviatura legal que se puede utilizar en un comando de Cisco IOS para representar la interfaz.